# **D2L QUICK GUIDE FOR INSTRUCTORS**

Login URL: https://sjsu.desire2learn.com

Username: firstname.lastname Password: 9-digit faculty ID#

### **LEARNING TO USE D2L**

- → On the D2L entry page, under "My Courses," click Student tab.
- ⇒ eCampus Desire2Learn Help ECAM0007 or eCampus - Desire2Learn Short Courses - ECAM0008.
- Content in the course navigation bar.

#### **MY SETTINGS**

My Settings widget is located on the left of the D2L Homepage.

#### **FORWARD EMAIL**

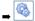

Preferences.

- → Email tab.
- → Scroll down to "Forwarding Options." Select Forward incoming messages to an alternate email account.
- → Fill in "Email Address" field with your forward email address.
- ⇒ Select desired handling options for your D2L email.
- ⇒ Save.

#### **CHANGE PASSWORD**

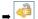

- Change Password.
- ⇒ Fill in "Old Password" field.
- ⇒ Fill in "New Password" and "Confirm New Password" fields.

#### **SET UP D2L PROFILE**

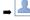

Profile.

- → Fill in fields as desired.

Note: Profile information can be seen by all D2L users in your courses.

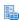

# CLASSLIST

Classlist is located in the course navigation bar.

## **SEND EMAIL**

#### Specific student(s)

- ⇒ Select the names of the students you want to email.
- Email at the top or bottom of the Classlist.
- → A new window will pop up with the selected usernames in the "To" field. Fill in the "Subject" and "Message" fields.
- → Send.

#### **Entire Class**

- **⇒ Email Everyone on This Tab** in the gray navigation bar.
- → A new window will pop up with the selected usernames in "To" field. Fill in "Subject" and "Message" fields.
- ⇒ Send.

### **ADD PARTICIPANTS TO CLASS**

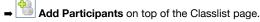

- → Add an Existing User.
- → Fill in "Search for" field with a name or 9-digit SJSU ID. Search.
- ⇒ Select the name of the person you want to add.
- ⇒ Select Role. (Note that all but Student role gives access to grades.)
- ⇒ If shown, under "Section," select the desired section.
- ➡ Enroll Selected Users.

#### VIEW STUDENTS' PROGRESS

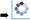

- → View Progress (under "Actions" after the student's name).
- → Change on the "Tool" line in "Progress Selection."
- → Select the specific activity or tool you want to see in the dropdown menu.
- → Apply.

#### **NEWS**

This widget is in the center of your course homepage.

#### **CREATE A NEWS ITEM**

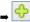

📆 Add.

- → Fill in "Headline" and "Content" fields.
- → To set the start and/or end date of your News Item, "Select start date/ time" and "Remove news item based on the end date" to "Select end date/time."
- → To attach a file to the news item, Add File in the "Attachments" section. "Submit a File" window will pop up.
- → Select your file. **Upload**.
- → Save or Save and New to save and create another news item.

#### ADD (EMBED) VIDEO TO NEWS ITEM

- → Go to the page of the video you want to add, and copy the embed code. E.g., YouTube: → Share (below the video) → Embed → Copy
- Edit the News Item you wish to embed the video in.
- → In the "Content" textbox, Insert stuff.
- → Enter Embed Code by pasting the code in the box.
- Next (a preview of how the video is embedded in you news item).
- ⇒ Save.

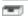

# **DROPBOX**

**Dropbox** is located in the course navigation bar.

# **CREATE A DROPBOX FOLDER**

- → New Folder. Name the folder.
- → Additional options:
  - "Enable Plagiarism Detection."
  - Select the folder type (individual/group submission).
  - Assign or create a category for the dropbox folder.
  - Link the dropbox to an item in the Grades or create a new grade item.
  - Set number of points in "Out Of" box.
  - Write custom instructions, and/or add an attachment.
- Set restrictions of start and/or end date, and/or special access.
- ⇒ Save.

## **DOWNLOAD FILES FROM DROPBOX**

- → Click on folder name.
- → Users tab: Dropdown menu for "Submissions" → "Users with submissions"
- → Search to see the file links for users.
- → Click on file links to download individual files, or I for multiple files.
- → Files tab: Select multiple files and click to download submissions.

#### **ENTER GRADES & FEEDBACK FOR DROPBOX ITEMS**

- → Click on folder name.
- → If you enabled plagiarism detection, click on percentage bar to open the student paper in Turnitin.com.
- → Leave Feedback to the right of the student's name to enter overall feedback in the "Feedback" box and/or enter student's grade. (Note: If the grade item is used, Gradebook is automatically updated.)
- ⇒ Save

# **D2L QUICK GUIDE FOR INSTRUCTORS**

# CONTENT

Content is located in the course navigation bar.

#### **CREATE A NEW MODULE (FILE CATEGORY)**

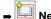

New Module.

- → Fill in "Title" field.
- Save.

#### **UPLOAD FILE FROM COMPUTER (CONTENT AND MANAGE FILES)**

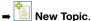

- Upload New File.
- → Select a "Parent Module" from the dropdown menu.
- → Fill in "Title" field.
- → Choose File under Content to find the file you want to upload.

#### UPLOAD MULTIPLE FILES AT ONCE (MANAGE FILES ONLY)

- **⇒ Edit Course** in the navigation bar.
- → Manage Files under "Tools".
- → □ Upload.
- → Choose File to select the file you want to upload.
- → Add to upload more files at the same time.
- → Upload.

#### UPLOAD FILES BY BATCH (SAVED IN MANAGE FILES ONLY)

- → On your computer, select the files and/or folders you want to upload. Compress the selected files by the zip-file or archive utility of your OS.
- → In your D2L course shell, click Edit Course in the navigation bar.
- → Manage Files (under "Tools").
- → Choose File to select the compressed (zipped) file you want to upload.
- → Add to upload more files at the same time.
- → Move your cursor on top of the compressed file and click <a>S</a>
- → Unzip, and the files will be extracted into a new folder of the same name.

# CREATE A LINK TO AN EXISTING FILE

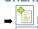

New Topic.

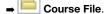

- ⇒ Select a "Parent Module" from the dropdown menu. Fill in "Title" field.
- ⇒ Browse in the "Content" section.
- Choose the file from the "Select a File" window that opens.
- ⇒ Select File.
- → Save.

### CREATE A LINK TO A WEBSITE OR A LOCATION IN COURSE SHELL

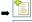

New Topic.

Quicklink.

- Select "Parent Module" from the dropdown menu.
- → Fill in "Title" field.
- → In the Content section, you have two options:
  - Link to an external website: Fill in "URL" field with link.
  - Link to a file in your course shell: → Quicklink. → "Insert a Quicklink" window will pop up. Select the "Category" you want to link from. In "Link Details," use the dropdown menu to select the specific item. - Insert.
- → Select Open in a New Window if this is an option you want.

#### PREVIEW CONTENT (STUDENT VIEW)

→ View Content in the "Content Areas" section on the left.

#### **MOVE CONTENT**

- → Manage Content.
- → Check the content items you wish to move.

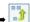

Move selected items.

- ⇒ Select "Parent Module" in "New Parent Module" dropdown menu.
- → Move.

#### **DELETE CONTENT**

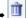

Delete Selected Items.

→ Delete selected items from content only to keep a copy in "Manage Files" or Delete items from content and delete all associated files from the course files to completely remove from D2L.

# GRADES

Grades is located in the course navigation bar.

#### SET YOUR GRADING SYSTEM

Go through Setup Wizard or use Grades Settings (3 tabs: "Personal Display Options" (for instructor), Org Unit Display Options" (for students), and "Calculation Options").

#### **CREATE A NEW GRADE CATEGORY**

- → Manage Grades.
- → New Category.

#### **CREATE A NEW GRADE ITEM**

- → Manage Grades.
- New Item.
- → Choose the grade item type. Name the item, select the category (optional), and set the number of points and/or weight in "Max Points" field.

#### **EDIT A SINGLE GRADE ITEM**

- → Manage Grades.
- → Click on the item name.

# **CREATE A BONUS ITEM**

- Manage Grades.
- → Create a new grade item or click the name of an existing item.
- → Under "Properties," next to "Bonus," check **This is a bonus item**.

# **RE-ORDER GRADEBOOK ITEMS**

- → Manage Grades.
- - Re-Order.
- → Change the order number of the category for the desired order.
- → Click the + sign on the left of the category to expand it.
- ⇒ Re-order number of the items within the category.

#### **CREATE A NEW GRADING SCHEME**

- ➡ Grades Schemes in the left column.
- New.

#### **RELEASE FINAL GRADES**

Required even if Display final grade calculation to users is checked in "Org Unit Display Options."

- → Grades Settings.
- **Calculation Options.**
- → Choose to release Calculated Final Grade or Adjusted Final Grade.
- ⇒ Check Automatically keep final grades updated.
- Save.
- ⇒ Enter Grades.

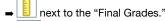

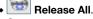

Save.